# **MOTOR FUEL TRACKING SYSTEM**

Fuel Tracking System... the way of the future.

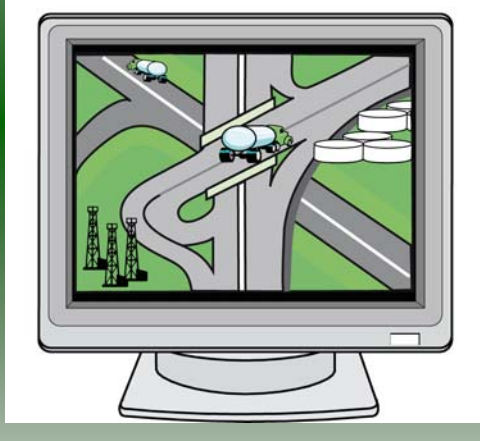

# COMPLETING THE GAS-1210 KEROSENE REFUND RETURN

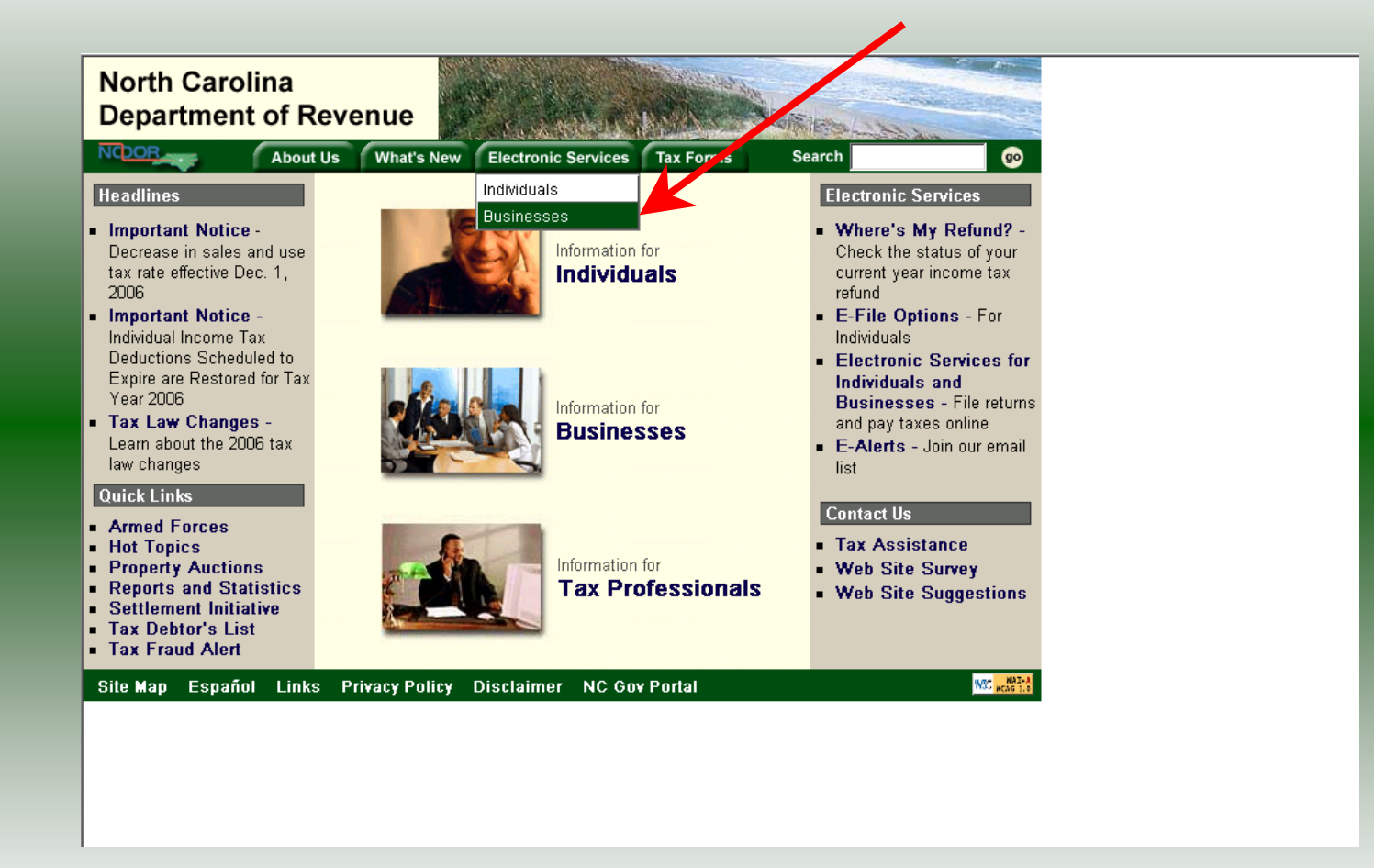

Log into the Department of Revenue's website at **[www.dornc.com](http://www.dornc.com/)**. Click on **Electronic Services** and then **Businesses**.

![](_page_2_Picture_17.jpeg)

Click on **Motor Fuels E-File – File your Motor Fuels Tax returns (Excludes IFTA)** (fifth hyperlink down in the left column).

![](_page_3_Picture_1.jpeg)

Click on **File Motor Fuels Tax Returns (Excludes IFTA)**.

![](_page_4_Picture_18.jpeg)

A message will display stating "You are about to view pages over a secure connection." Click **OK**.

![](_page_5_Picture_16.jpeg)

Enter your User ID and password as established during the **Set-up Your Account** procedures. Click **Login**.

![](_page_6_Picture_17.jpeg)

The Welcome Screen is displayed. Click the **Go To** button to access the Fuel Tracking System (FTS).

![](_page_7_Picture_21.jpeg)

The **Choose Entity** screen will display. The user may only access entities which they have been given access, usually the access is for the displayed account only. Select the entity and click **Next**.

8

![](_page_8_Picture_25.jpeg)

The **Main Menu** screen is displayed. An explanation for the buttons on the left of the screen and the tabs at the top of the screen are given on the next pages. P**rofile/Login** tab returns the user to the **Welcome** screen to exit the FTS.

![](_page_9_Picture_20.jpeg)

**Set Session** tab allows the user to identify the account type and return period for viewing or filing returns. **Schedules** tab allows the user to enter schedule data information.

![](_page_10_Picture_17.jpeg)

**Tax Returns** tab and button allows the user to process and view their tax returns. **Payments** button allows the user to submit a payment without a return.

![](_page_11_Picture_21.jpeg)

**View Messages** button allows the user to view return and payment confirmation screens. **Print Return** button allows the user to print any return submitted to the Division.

![](_page_12_Picture_15.jpeg)

**Consolidated** button allows the users to print one return displaying the original filed return and all amended returns that were processed for the filing period session.

![](_page_13_Picture_16.jpeg)

14You must set the tax return session before proceeding. Click on the **Set Session** tab across the top of the screen.

![](_page_14_Picture_20.jpeg)

The Session Selection screen is displayed. Click on **Account Type** and then scroll down the returns list until the **Claim for Refund (Kerosene)** is highlighted. Left click.

![](_page_15_Picture_21.jpeg)

16The **Session Selection** screen is displayed. Click the drop down arrow for **Month** and **Year** for the Reporting Period.

![](_page_16_Picture_16.jpeg)

Verify the return period and click **New Session** to start entering the refund return information.

![](_page_17_Picture_19.jpeg)

The **Session Information** screen is displayed. Review the Reporting Period and Account Type to ensure that the correct session was set. Click **Confirm**.

![](_page_18_Picture_19.jpeg)

19The **Main Menu** screen is displayed. Your Account Name, Account Number, Reporting Period, and Account Type are displayed above the Main Menu bar. Click on **Schedules** tab at the top of the screen.

![](_page_19_Picture_20.jpeg)

The **Schedules Transaction List** screen is displayed. To file a "No Activity Return" click the **No Activity Return** button. To enter schedule data click **New**.

![](_page_20_Picture_16.jpeg)

The **Schedules Selection** screen is displayed. Click the down arrow and select the applicable schedule.

![](_page_21_Picture_17.jpeg)

Enter information as requested on this screen. Please note: All information is required. Also pay close attention to the date format. You must enter the date as follows: mm/dd/ccyy.

![](_page_22_Picture_22.jpeg)

If more entries need to be added for the schedule click **Add Next**. Once all entries have been added for the schedule and additional schedules are to be report click **Add + New Schedule**.

![](_page_23_Picture_16.jpeg)

The **Schedules Selection** screen is displayed. Click the down arrow and select the applicable schedule.

![](_page_24_Picture_16.jpeg)

Enter information as requested on this screen. Enter information on this screen using the same instructions as on Page 22.

25

![](_page_25_Figure_1.jpeg)

If more entries need to be added for the schedule click **Add Next**. Once all schedule have been added click **Tax Return**.

![](_page_26_Picture_24.jpeg)

Enter the **Contact Name** located under the address information and then moving to the check boxes in the upper right-hand corner of the return. Next enter the **Title** and **Date**. Click **Calculate**.

![](_page_27_Figure_1.jpeg)

The calculated refund return will display for review. Verify refund figures and then click **Submit.** Please note: If you are a licensed distributor your refund will be reduced by the tare received from your supplier. (See Line 3).

28

![](_page_28_Picture_29.jpeg)

The **Return Confirmation Message** will display. Click the **Print** button to print this message for your records. Click **Cancel** to return to the Main Menu to process another return. Click **Exit** to leave the Electronic Filing System.

29

![](_page_29_Picture_16.jpeg)

30If **Cancel** is selected the Main Menu screen is displayed. A new session must be set to continue processing returns.

![](_page_30_Picture_16.jpeg)

31Click **Exit** to exit the Fuel Tracking System. A dialog box will display asking if you want to leave the secure internet connection. Click **YES**.

![](_page_31_Picture_1.jpeg)

The Department of Revenue website Main screen is displayed. You have successfully filed your **Gas-1210 Kerosene Claim for Refund** return.

![](_page_32_Picture_34.jpeg)

In the previous screens, instructions were provided to set a new session and complete a return. The Session Selection Screen allows access to view open or filed sessions as well as create an amended session. The options available are listed below.

- 
- **1. View an Existing Session 2. View a List of All Sessions 3. Create an Amended Session**
- 

The following screens provide instructions for each of these functions.

![](_page_33_Picture_23.jpeg)

To view an existing session, at the **Session Selection** screen click the drop down arrow for **Month** and **Year** for the Reporting Period. Click **Existing Session**.

![](_page_34_Picture_23.jpeg)

The **Session Selection Information** screen is displayed. Please note the **Status**. If this is Filed you may only view the information. If the status is Open you may modify the information. Click **Confirm**.

![](_page_35_Picture_30.jpeg)

36 The **Main Menu** screen is displayed. You may view your return by clicking **Tax Return**, make a payment by clicking **Payment**, view messages by clicking **View Messages**, print the return by clicking **Print Return**, or view a consolidated return by clicking **Consolidated** 

![](_page_36_Picture_18.jpeg)

From the **Set Session** screen, to view a list of all returns click **Session List**. No reporting period is required.

![](_page_37_Figure_1.jpeg)

Click the radio button next to the return that you want to view. Click **Submit**. Please note that the returns highlighted in grey were processed by the Motor Fuels Tax Division. The return not highlighted was submitted online by the taxpayer.

![](_page_38_Figure_1.jpeg)

The **Session Information** screen is displayed. Review the Reporting Period and Account Type to ensure that the correct session was set. Click **Confirm** to view the return.

![](_page_39_Figure_1.jpeg)

40**Amend a previously filed return:** At the **Session Selection** screen click the drop down arrow for **Month** and **Year** for the Reporting Period. Click **Amendment**.

![](_page_40_Picture_24.jpeg)

The **Session Information** screen is displayed. Review the Reporting Period and Account Type to ensure that the correct session was set. **Note: The sequence is 1 indicating an amended return.** Click **Confirm** to amend the return.

![](_page_41_Picture_15.jpeg)

The **Main Menu** screen is displayed. Amend your return by clicking **Schedules**.

![](_page_42_Picture_18.jpeg)

#### The **Schedule Transaction List** screen is displayed. To enter schedule data click **New**.

![](_page_43_Picture_16.jpeg)

The **Schedules Selection** screen is displayed. Click the down arrow and select the applicable schedule.

![](_page_44_Picture_16.jpeg)

Enter information as requested on this screen. Please note: To remove an entry that was included on the original return, re-enter the data that needs to be deleted and place a minus (-) in front of the gallons.

![](_page_45_Picture_17.jpeg)

If more entries need to be added for the schedule click **Add Next**. Once all information is added for all schedules click **Tax Return.**

![](_page_46_Figure_1.jpeg)

The calculated amended return will be displayed. This will include the original return and the amended return. Enter the **Contact Person** and **Title**. To view only the changes made on the amended return click **View Delta**.

![](_page_47_Figure_1.jpeg)

After verifying the gallons click **Submit**.

![](_page_48_Picture_21.jpeg)

#### The **View Messages** screen is displayed. **Note:** The **Filing Period** reflects **Amendment 1.**

![](_page_49_Picture_21.jpeg)

If you are finished using the web application click **Exit**. A security dialog box will display. Click **Yes**. Your system will be redirected to the Department's website home page.